### Migreren naar OneNote 2010

### vanaf OneNote 2007

#### In deze handleiding

Microsoft OneNote 2010 ziet er heel anders uit dan OneNote 2007, dus deze handleiding is zodanig samengesteld dat u vrijwel gelijk aan de slag kunt. Lees verder als u meer wilt weten over belangrijke onderdelen van de nieuwe interface, gratis training over OneNote 2010 wilt ontdekken, functies als het taakvenster Sjablonen of het dialoogvenster Opties wilt zoeken, wilt begrijpen hoe u notities uitwisselt met personen die OneNote 2010 nog niet hebben, en wilt weten hoe u toegang krijgt tot geavanceerde functies.

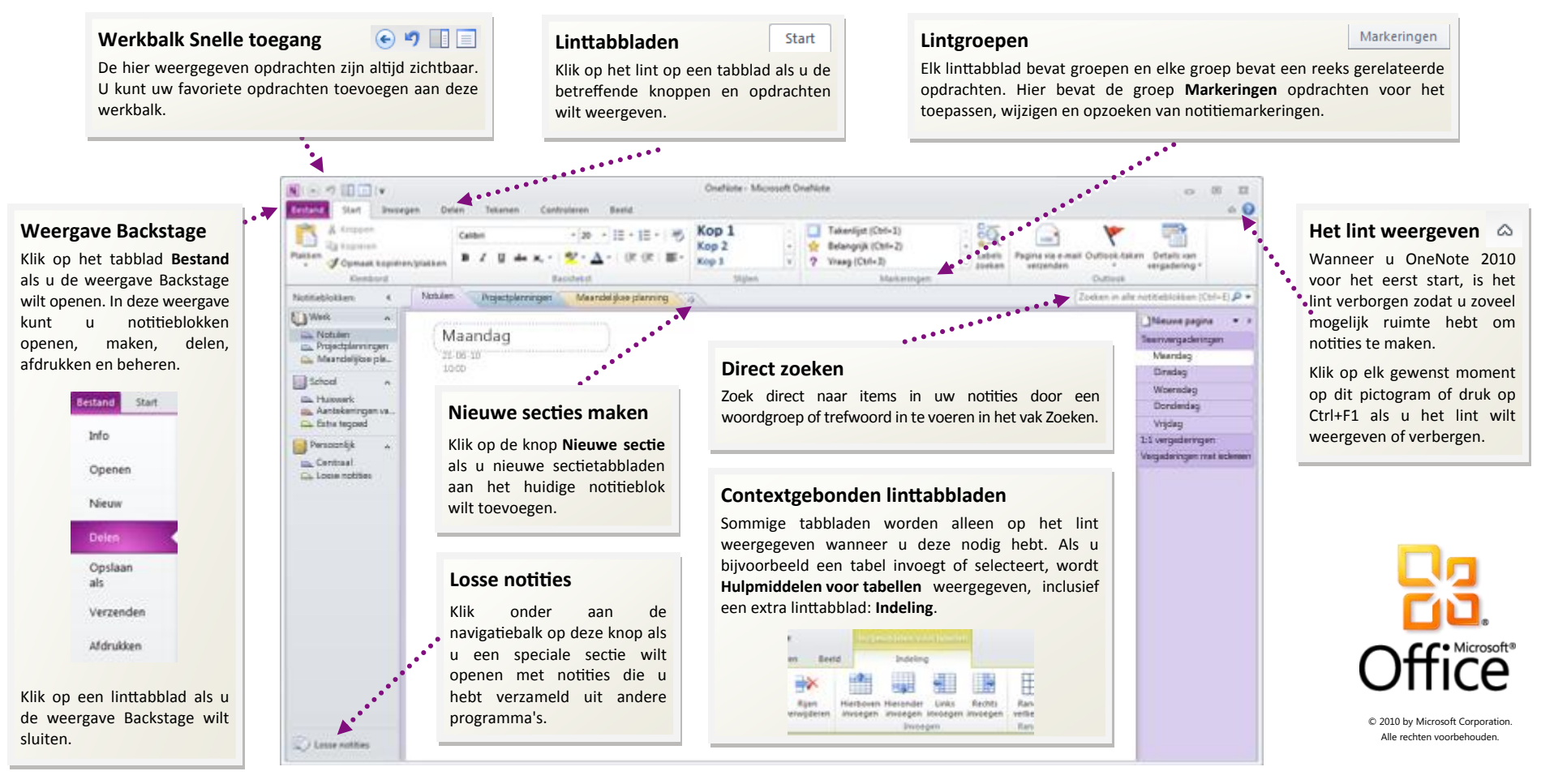

## Migreren naar OneNote 2010

vanaf OneNote 2007

#### Aan de slag met OneNote 2010

Als u Microsoft OneNote al lange tijd gebruikt, wilt u ongetwijfeld weten waar OneNote 2007-opdrachten en -werkbalkknoppen zijn gebleven in OneNote 2010.

Er zijn allerlei gratis resources beschikbaar met meer informatie over OneNote 2010, inclusief trainingscursussen en menu-naar-linthandleidingen. Als u wilt zoeken naar dit materiaal, klikt u in het hoofdvenster van het programma op het tabblad **Bestand** en klikt u op **Help**. Vervolgens klikt u onder **Aan de slag** op **Ondersteuning**.

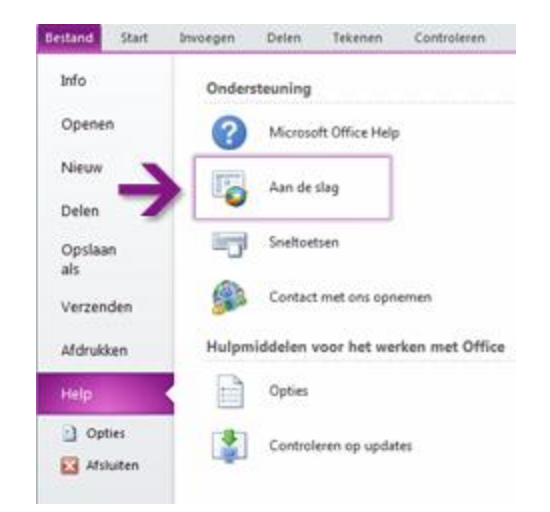

Klik op de geopende webpagina op de koppelingen naar de items waarin u geïnteresseerd bent. U kunt met name veel tijd besparen met de interactieve menu-naar-lint-handleiding. Wanneer u op een OneNote 2007 opdracht klikt, wordt precies weergegeven waar deze zich in OneNote 2010 bevindt.

#### Waar zijn mijn menu's en werkbalken gebleven?

In OneNote 2010 wordt boven in het hoofdvenster van het programma een brede band weergegeven. Dit is het lint dat de vorige menu's en werkbalken vervangt. Elk tabblad van het lint bevat verschillende knoppen en opdrachten die zijn ingedeeld in lintgroepen.

Wanneer u OneNote 2010 opent, wordt het tabblad **Start** van het lint weergegeven. Dit tabblad bevat de meest gebruikte opdrachten in OneNote. Zo ziet u bijvoorbeeld links op het tabblad als eerste de groep **Klembord**, met de opdrachten **Plakken**, **Knippen**, **Kopiëren** en **Opmaak kopiëren/plakken**.

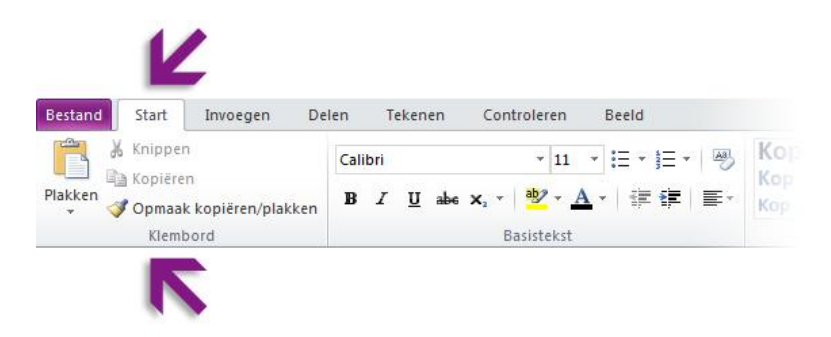

De daarnaast weergegeven groep **Basistekst** bevat opdrachten om tekst vet of cursief te maken, gevolgd door de groep **Stijlen** met opdrachten waarmee u snel tekstopmaak kunt toepassen op kop- en hoofdtekst.

De vormgeving van het lint wordt aangepast aan de schermgrootte en -resolutie van de computer. Op kleinere schermen wordt soms alleen de naam van lintgroepen weergeven, niet de betreffende opdrachten. Klik in dat geval op de kleine pijl bij de groepsknop als u de opdrachten wilt weergeven.

# Migreren naar OneNote 2010

### vanaf OneNote 2007

#### Items waarnaar u mogelijk op zoek bent

De onderstaande tabel bevat enkele algemene en vertrouwde items waarnaar u mogelijk op zoek bent in OneNote 2010. Hoewel de lijst niet volledig is, vormt deze een goed uitgangspunt Als u de volledige lijst met OneNote 2010-opdrachten wilt weergeven, klikt u op het tabblad **Bestand** achtereenvolgens op **Help** en **Aan de slag**.

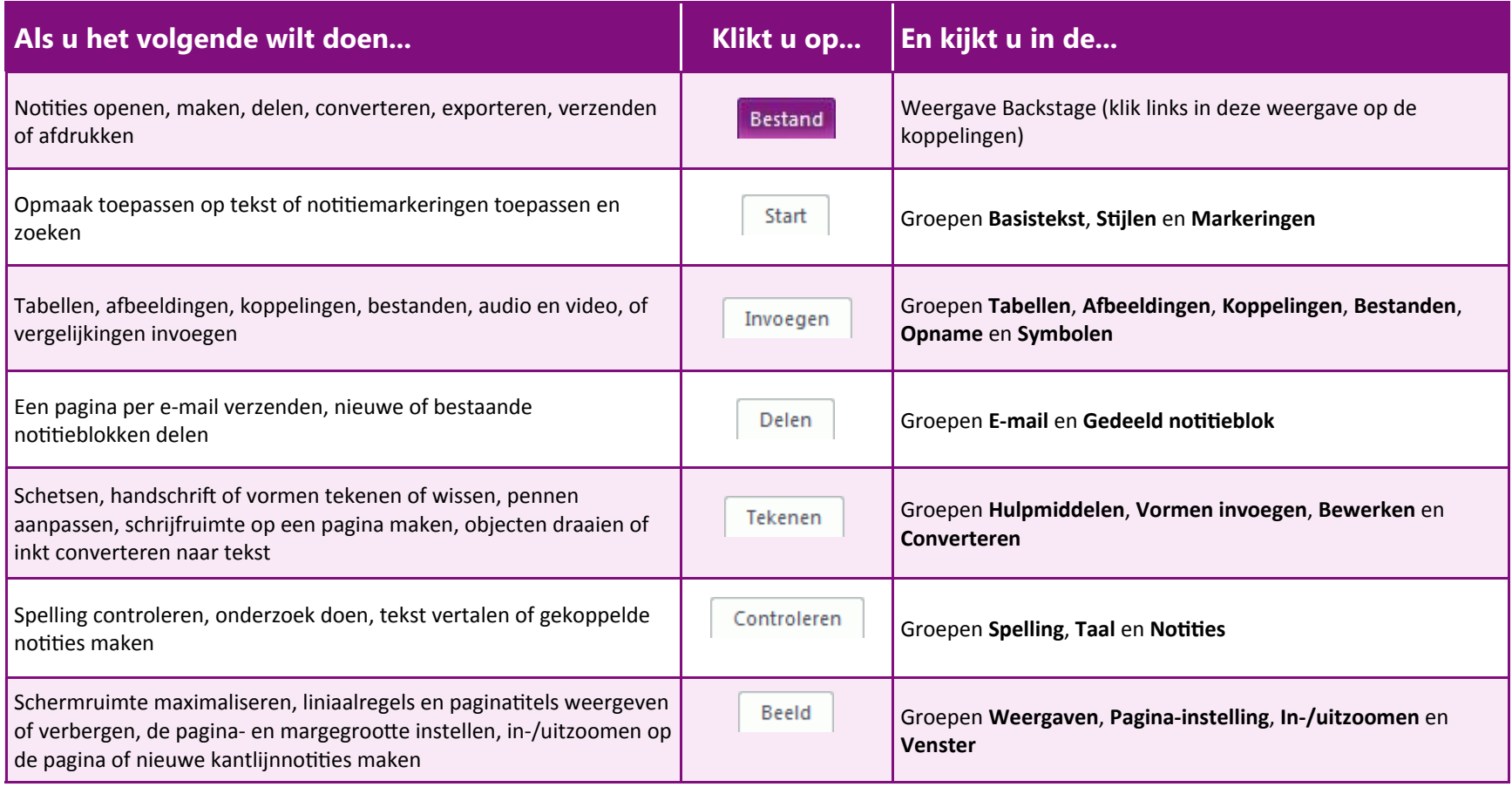

# Migreren naar OneNote 2010

vanaf OneNote 2007

#### Waar is de wizard Nieuw notitieblok gebleven?

In OneNote kunt u met meerdere notitieblokken tegelijkertijd werken. In OneNote 2010 is de wizard Nieuw notitieblok van OneNote 2007 vervangen door een eenvoudige interface in de weergave Backstage.

Klik eerst op **Bestand** om de weergave Backstage te openen en klik op **Nieuw**.

Selecteer eerst waar u het nieuwe notitieblok wilt opslaan en voer vervolgens een beschrijvende naam in (bijvoorbeeld 'Wekelijkse statusrapporten' of 'Studiegroep maandagavond'). Het is met name belangrijk dat u een duidelijke naam toewijst aan het nieuwe notitieblok als u dit deelt met anderen. Selecteer of controleer vervolgens waar u het nieuwe notitieblok wilt opslaan op de geselecteerde locatie en klik op **Notitieblok maken**.

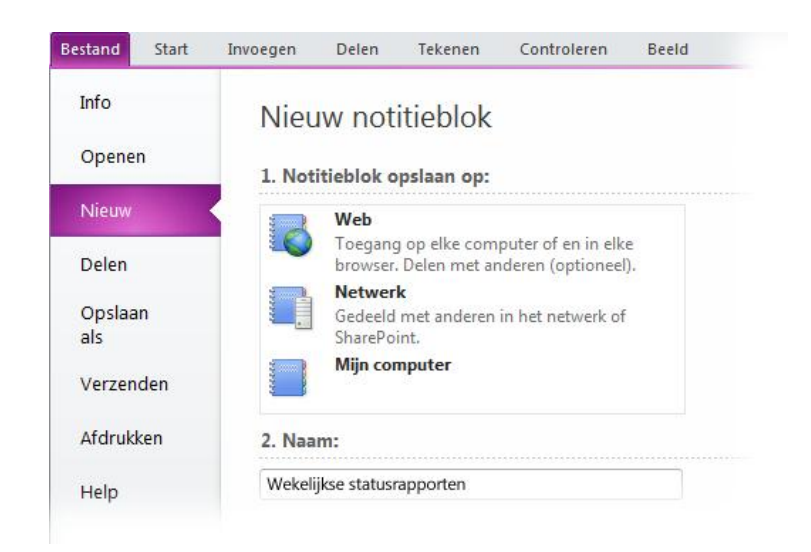

#### Waar is Extra | Opties gebleven?

Bent u op zoek naar de OneNote-instellingen waarmee u bijvoorbeeld kunt opgeven waar u paginatabbladen wilt weergeven, of u notitiecontainers wilt weergeven, waar u in OneNote back-ups wilt opslaan en hoe u wachtwoorden wilt toepassen?

Klik op het tabblad **Bestand** op **Opties**. Hiermee wordt het dialoogvenster **Opties voor OneNote** geopend, waarin u instellingen en voorkeuren van OneNote kunt aanpassen.

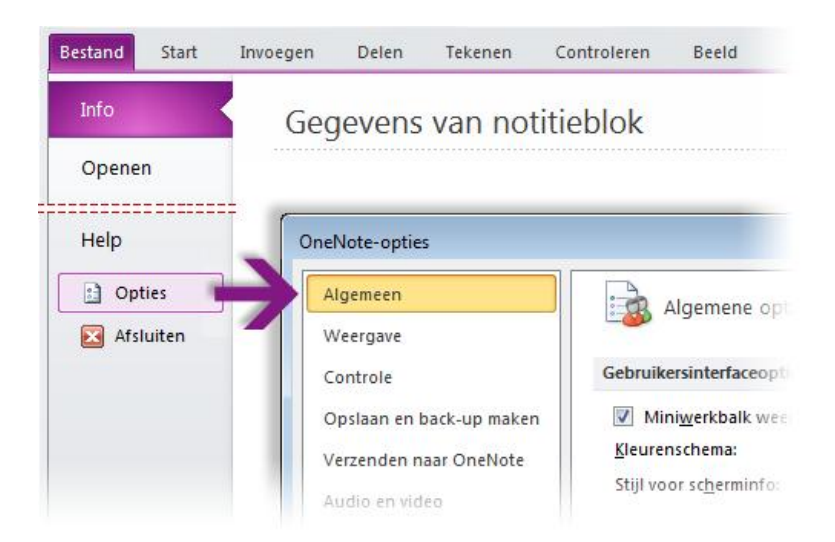

Sommige instellingen in het dialoogvenster **Opties voor OneNote** zijn alleen van toepassing op OneNote. Andere voorkeuren (bijvoorbeeld het kleurenschema) zijn alleen van toepassing op alle overige Microsoft Office 2010-programma's die u hebt geïnstalleerd.

### Migreren naar OneNote 2010

vanaf OneNote 2007

#### Veelgebruikte opdrachten bij de hand houden

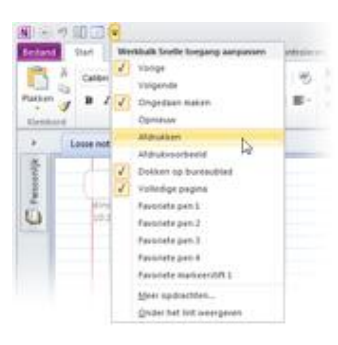

De werkbalk Snelle toegang linksboven in het programmavenster van OneNote bevat snelkoppelingen naar opdrachten die u vaak gebruikt.

Door knoppen aan deze werkbalk toe te voegen kunt u ervoor zorgen dat uw favoriete opdrachten altijd zichtbaar en beschikbaar zijn, zelfs wanneer u naar een ander linttabblad gaat.

Klik op de vervolgkeuzepijl naast de werkbalk Snelle toegang als u een of meer opdrachten in het snelmenu wilt in- of uitschakelen. Als de gewenste opdracht niet wordt weergegeven in de lijst, gaat u naar het linttabblad waarop de knop wordt weergegeven en klikt u met de rechtermuisknop erop. Klik in het geopende snelmenu op **Toevoegen aan werkbalk Snelle toegang**.

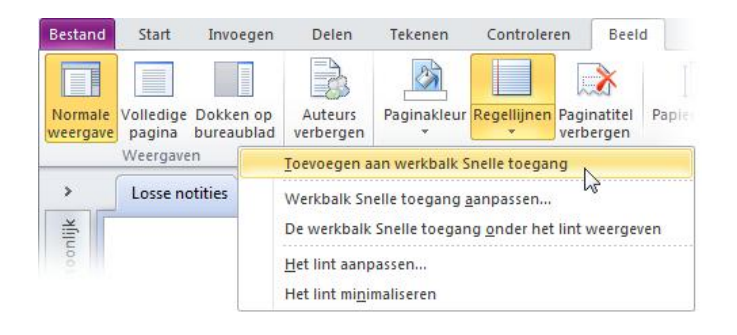

### Eigen linttabbladen of -groepen maken

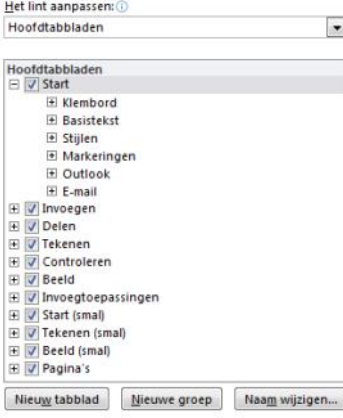

U kunt lintopdrachten aanpassen door knoppen toe te voegen aan de gewenste lintgroepen of door eigen aangepaste linttabbladen te maken.

Klik met de rechtermuisknop op een lintgroep en klik op **Het lint aanpassen**. In het dialoogvenster **Opties voor OneNote** kunt u opdrachten aan uw eigen tabbladen of groepen toevoegen.

Niet alle oudere OneNote-opdrachten worden weergegeven op het lint, maar ze zijn nog altijd beschikbaar. Als u enkele van deze opdrachten absoluut

nodig hebt, kunt u deze toevoegen aan het lint of de werkbalk Snelle toegang.

Selecteer in het dialoogvenster **Opties voor OneNote** in de lijst **Kies opdrachten uit** de optie **Opdrachten die niet in het lint staan**. Ga vervolgens naar de gewenste opdracht en voeg deze toe aan een aangepast linttabblad of een aangepaste lintgroep.

Fouten kunt u eenvoudig herstellen. Klik op de knop **Beginwaarden** als u wilt teruggaan naar de standaardinstellingen ('fabrieksinstellingen').

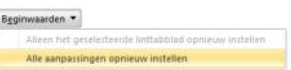

# Migreren naar OneNote 2010

vanaf OneNote 2007

#### Introductie tot toetsinfo

OneNote 2010 biedt snelkoppelingen voor het lint, toetsinfo genaamd, waarmee u snel taken zonder de muis kunt uitvoeren.

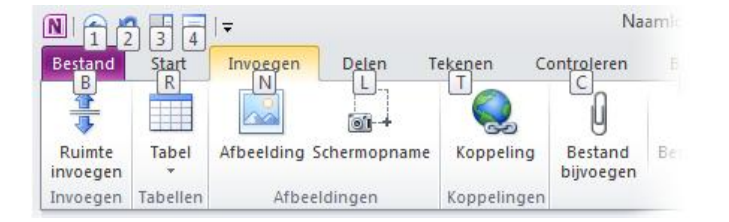

Druk op de toets Alt als u toetsinfo wilt weergeven op het lint.

Druk vervolgens op de letter die onder een tabblad wordt weergegeven als u via het toetsenbord naar dit tabblad wilt gaan. In het bovenstaande voorbeeld drukt u op N om het tabblad **Invoegen** te openen, op S om het tabblad **Delen** te openen, op D om het tabblad **Tekenen** te openen, enzovoort.

Nadat u op deze manier naar een ander linttabblad bent gegaan, wordt alle beschikbare knopinfo voor dat tabblad weergegeven op het scherm. U kunt vervolgens de reeks voltooien door op de uiteindelijke toets voor de gewenste opdracht te drukken.

Druk op de toets Esc als u één niveau terug in een reeks wilt gaan. Als u dit meerdere keren achter elkaar doet, wordt de toetsinfomodus geannuleerd.

Veel sneltoetsen van OneNote 2007 zijn nog altijd beschikbaar in OneNote 2010. Met Ctrl+F activeert u bijvoorbeeld nog altijd het vak Zoeken, terwijl u met Alt+Shift+pijl-rechts nog altijd de geselecteerde tekst rechts uitlijnt.

Druk in OneNote op F1 en zoek in de Help van OneNote naar 'sneltoetsen' voor een lijst met sneltoetsen in OneNote 2010.

#### Waar zijn gedeelde livesessies gebleven?

De functie Gedeelde livesessie, die in OneNote 2007 is geïntroduceerd, is verwijderd ten behoeve van de vele nieuwe functies en verbeteringen in gedeelde notitieblokken in OneNote 2010.

Terwijl u voor gedeelde livesessies te maken had met IP-adressen, tijdelijke wachtwoorden en een specifieke tijdsduur voor het maken van notities, kunt u in OneNote 2010 notitieblokken eenvoudiger en vanaf vrijwel overal delen en gebruiken, –zelfs vanuit een standaardwebbrowser.

Voor gedeelde notitieblokken kunt u in OneNote 2010 voortaan gedeelde notities offline bewerken en later synchroniseren, ongelezen notities markeren, auteursgegevens weergeven, zoeken op auteur, een versiegeschiedenis van pagina's weergeven en beheren en een prullenbak gebruiken voor het herstellen van verwijderde notities.

Klik op het lint op het tabblad **Delen** als u deze functies wilt gaan gebruiken.

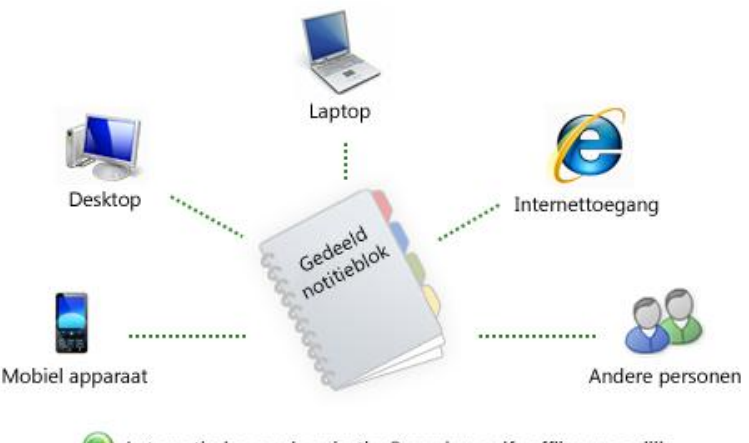

Automatische synchronisatie. Bewerken zelfs offline mogelijk.

# Migreren naar OneNote 2010

### vanaf OneNote 2007

#### Samenwerken met personen die OneNote 2010 nog niet hebben

In OneNote 2010-notitieblokken wordt een nieuwe bestandsindeling gebruikt voor het opslaan van gegevens. Het maakt niet uit als personen met wie u samenwerkt, een andere OneNote-versie gebruiken. U kunt nog altijd oudere notitieblokken openen en bewerken in OneNote 2010 en bestanden delen met personen die OneNote 2010 nog niet hebben.

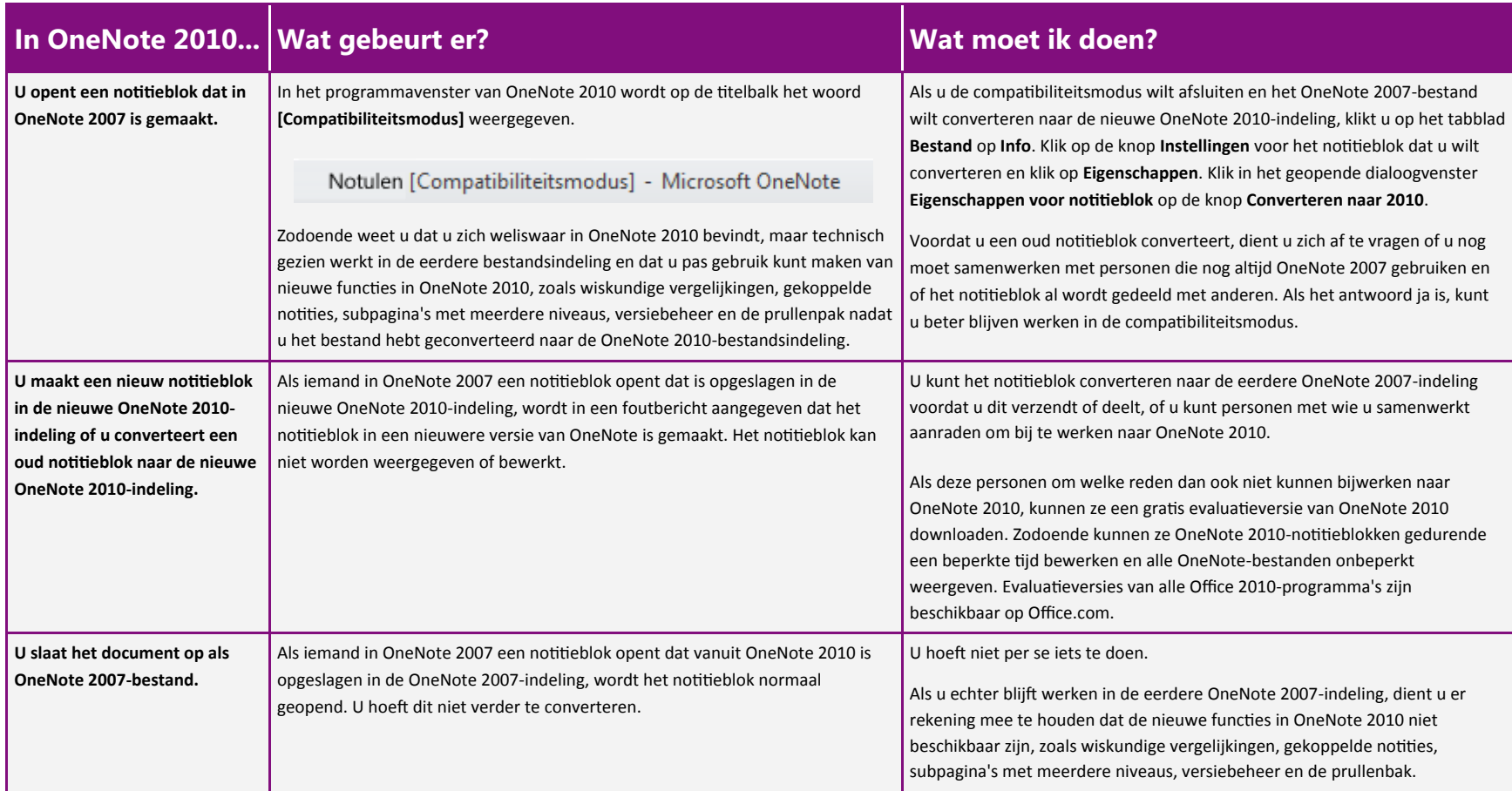